**Kramer Electronics, Ltd.**

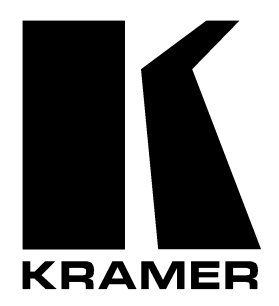

# **USER MANUAL**

# **Model:**

**VP-4x4xl**

*4x4 UXGA / Audio Matrix Switcher*

# **Contents**

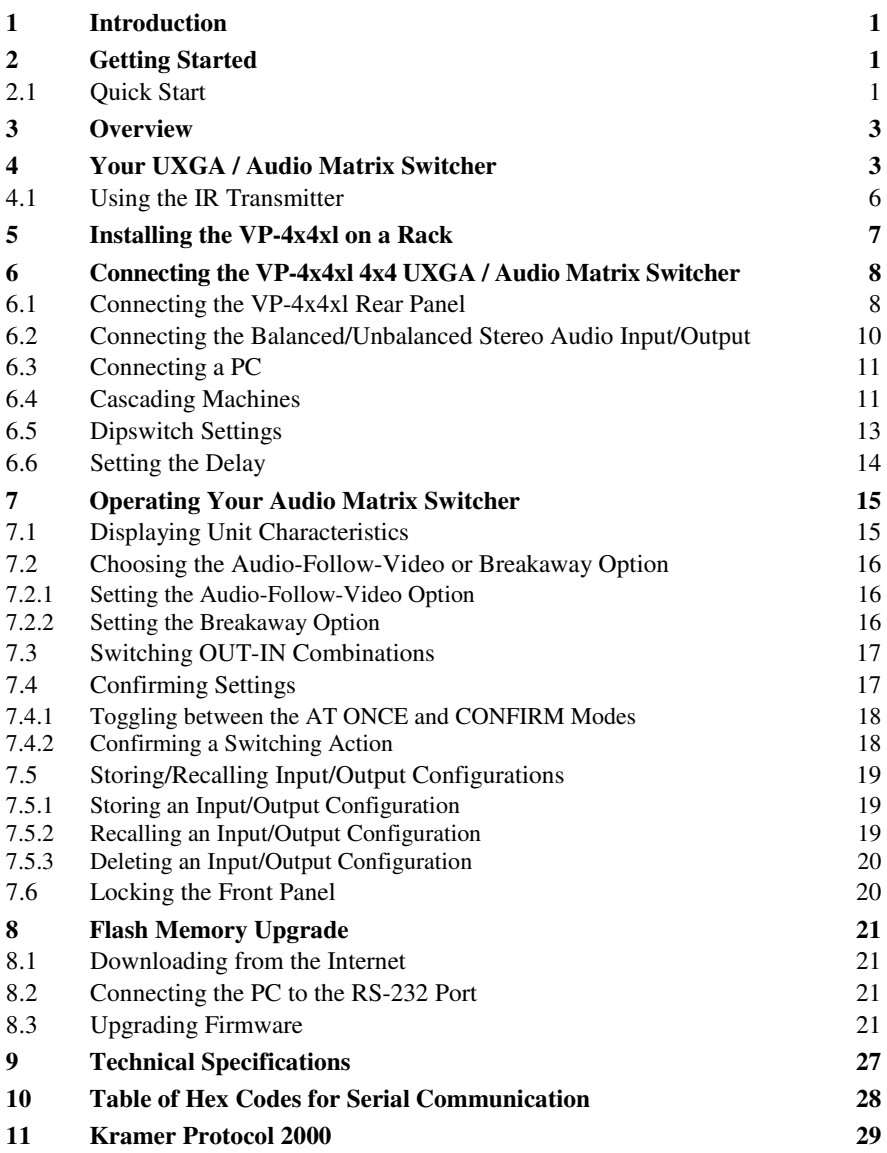

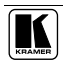

# **Figures**

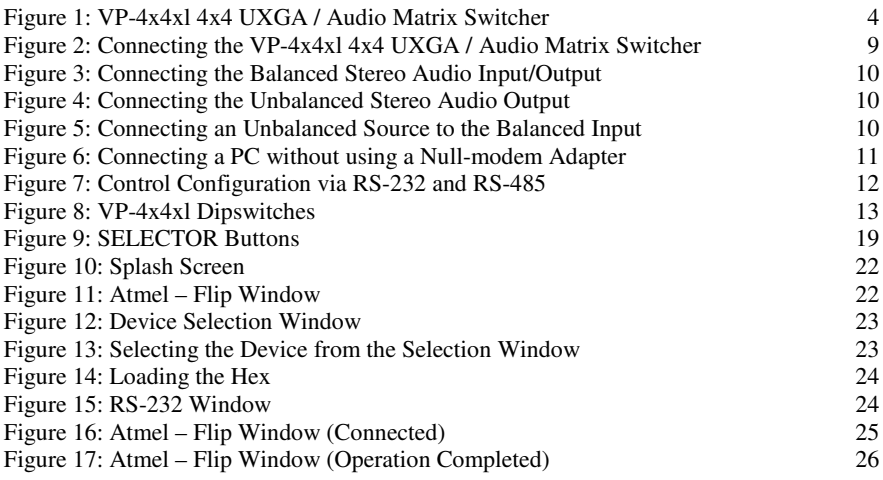

# **Tables**

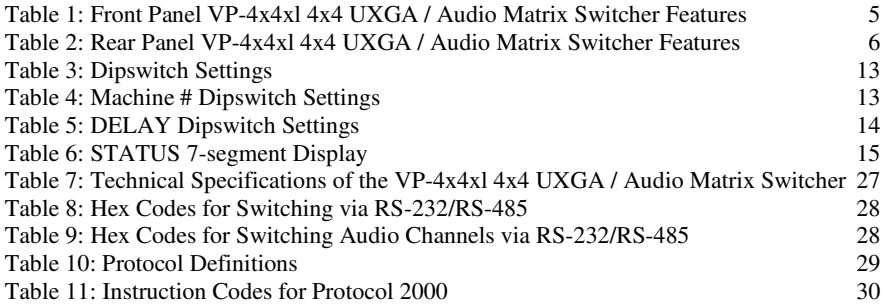

### **1 Introduction**

Welcome to Kramer Electronics (since 1981): a world of unique, creative and affordable solutions to the infinite range of problems that confront the video, audio and presentation professional on a daily basis. In recent years, we have redesigned and upgraded most of our line, making the best even better! Our 500-plus different models now appear in 8  $Groups<sup>1</sup>$ , which are clearly defined by function.

Congratulations on purchasing your Kramer **VP-4x4xl** *4x4 UXGA / Audio Matrix Switcher*. This product is ideal for the following typical applications:

- Professional display systems requiring true 4x4 matrix operation
- Multimedia and presentation source and acceptor selection
- Remote monitoring of computer activity in schools and businesses
- Rental/staging applications

The package includes the following items:

- **VP-4x4xl** *4x4 UXGA / Audio Matrix Switcher*
- Windows®-based Kramer control software<sup>2</sup>
- Power cord<sup>3</sup> and Null-modem adapter
- Infra-red remote control transmitter (including the required batteries and a separate user manual<sup>4</sup>) and this user manual<sup>4</sup>

# **2 Getting Started**

We recommend that you:

- Unpack the equipment carefully and save the original box and packaging materials for possible future shipment
- Review the contents of this user manual
- Use Kramer high performance high resolution cables<sup>5</sup>

### **2.1 Quick Start**

This quick start chart summarizes the basic setup and operation steps.

<sup>5</sup> The complete list of Kramer cables is on our Web site at http://www.kramerelectronics.com

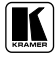

1 GROUP 1: Distribution Amplifiers; GROUP 2: Video and Audio Switchers, Matrix Switchers and Controllers; GROUP 3: Video, Audio, VGA/XGA Processors; GROUP 4: Interfaces and Sync Processors; GROUP 5: Twisted Pair Interfaces; GROUP 6: Accessories and Rack Adapters; GROUP 7: Scan Converters and Scalers; and GROUP 8: Cables and Connectors

<sup>2</sup> Download the latest software from our Web site at http://www.kramerelectronics.com

<sup>3</sup> We recommend that you use only the power cord that is supplied with this machine

<sup>4</sup> Download up-to-date Kramer user manuals from our Web site at http://www.kramerelectronics.com

#### Getting Started

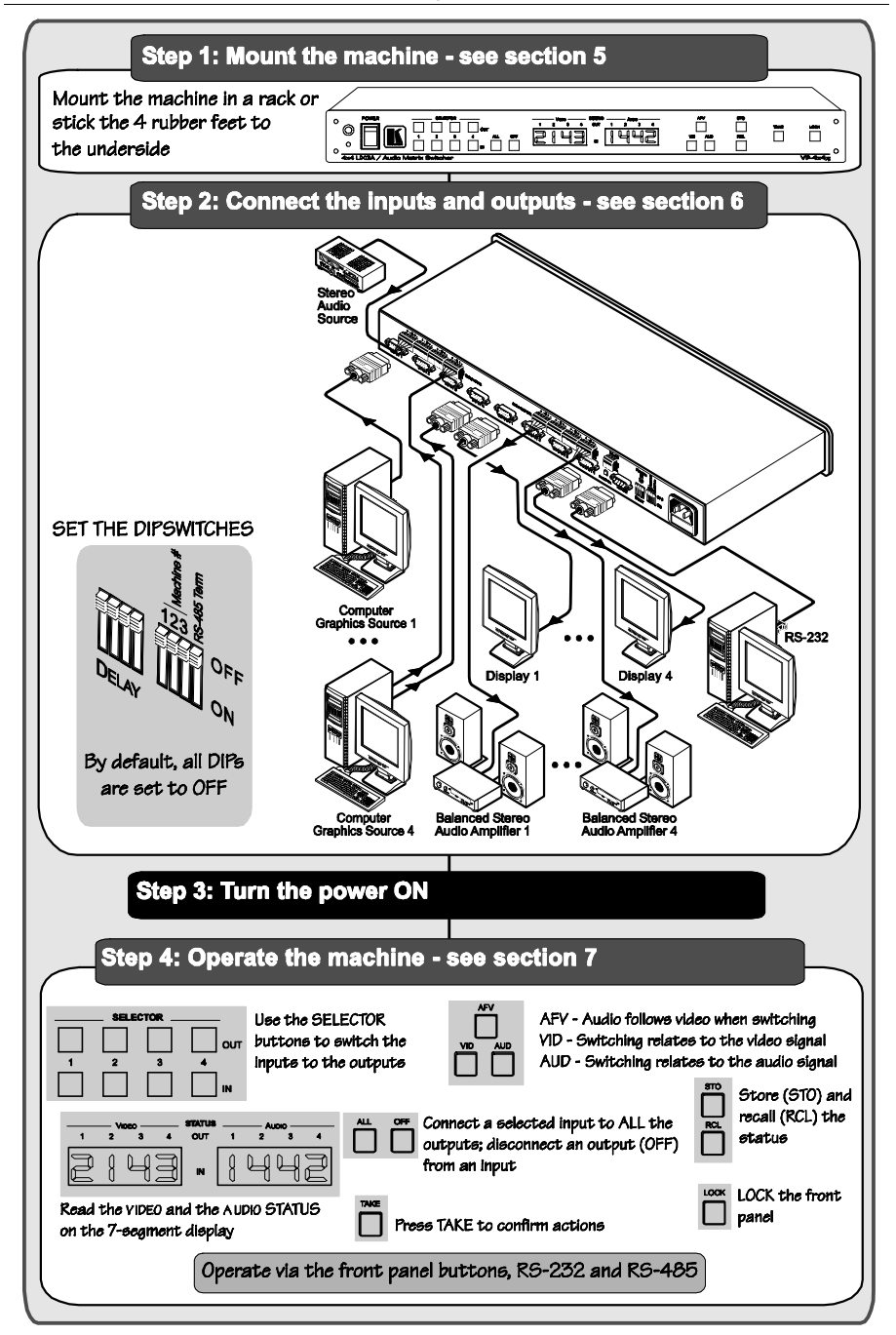

### **3 Overview**

The **VP-4x4xl** is a true 4x4 matrix switcher for computer graphics (up to UXGA) signals and balanced stereo audio signals. The **VP-4x4xl** enables the user to simultaneously route any or all of the four inputs to any or all of the four outputs.

In addition, the **VP-4x4xl** includes:

- A video bandwidth of 300MHz that ensures transparent UXGA performance
- Easy-to-connect detachable terminal block connectors on which the audio signals reside
- DC coupled inputs and outputs
- A delayed switching mode (ranging from 0 to  $3.5\text{sec}^1$ ) for clean transitions (seamless switching) when switching between non-genlocked sources
- Audio-follow-video and breakaway options
- Storing and recalling setup options
- A TAKE button for precise switch control that lets you execute multiple switches all at once
- A LOCK button to prevent tampering with the front panel
- The ability to automatically detect connected input signals (respective button illuminates in green)

Control the **VP-4x4xl** using the front panel buttons, or remotely via:

- RS-485 or RS-232 serial commands transmitted by a touch screen system, PC, or other serial controller
- The Kramer **RC-IR2** Infra-Red Remote Control Transmitter
- An external remote IR receiver (optional), see section 4.1

To achieve the best performance:

- Connect only good quality connection cables, thus avoiding interference, deterioration in signal quality due to poor matching, and elevated noise levels (often associated with low quality cables)
- Avoid interference from neighboring electrical appliances that may adversely influence signal quality and position your Kramer **VP-4x4xl** away from moisture, excessive sunlight and dust

# **4 Your UXGA / Audio Matrix Switcher**

Figure 1 illustrates the front and rear panels of the **VP-4x4xl**. Table 1 and Table 2 define the front and rear panels of the **VP-4x4xl**, respectively.

1 In increments of 0.5sec

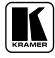

Your UXGA / Audio Matrix Switcher Your UXGA / Audio Matrix Switcher

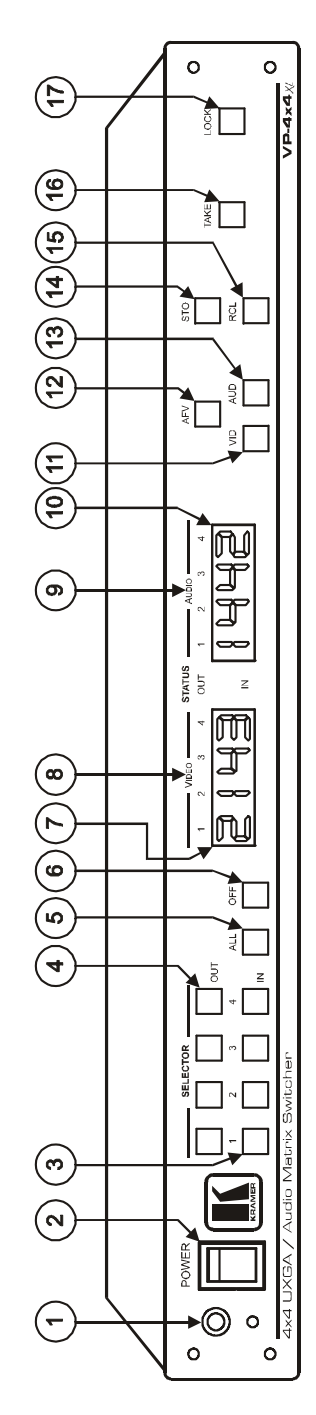

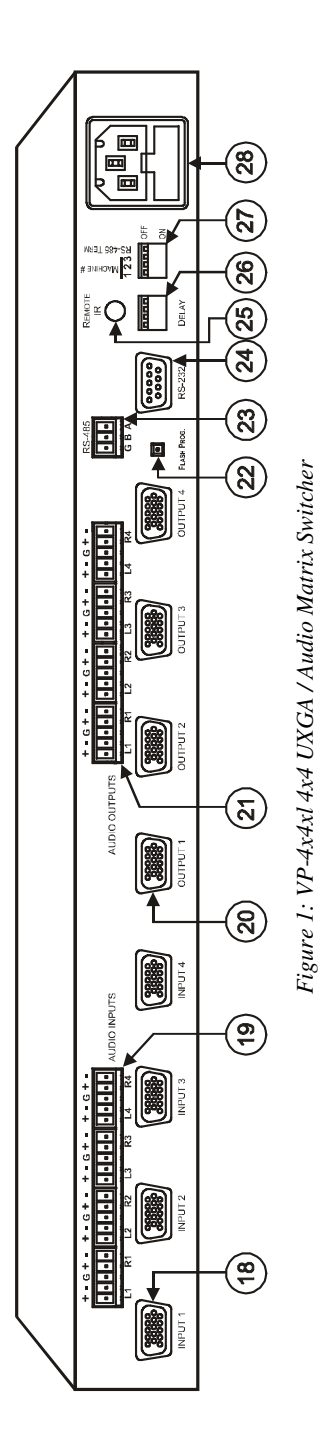

KRAMER: SIMPLE CREATIVE TECHNOLOGY *KRAMER: SIMPLE CREATIVE TECHNOLOGY*

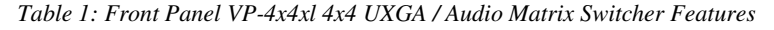

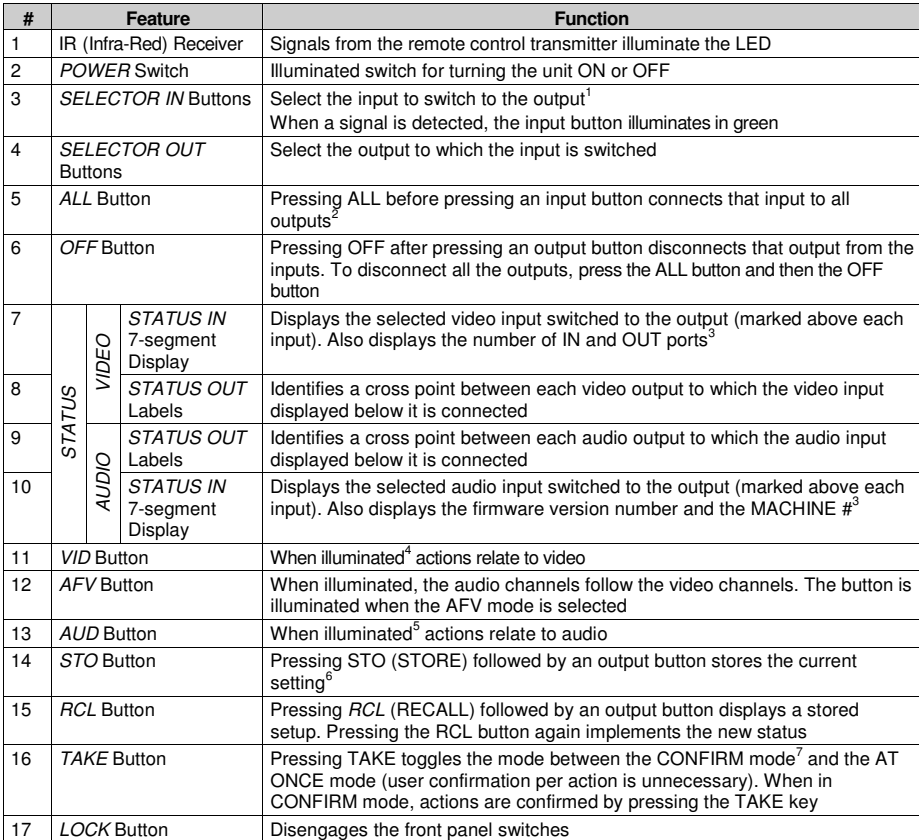

<sup>7</sup> When in the CONFIRM mode, the TAKE button illuminates

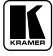

1 The SELECTOR IN and OUT buttons also store/recall the input/output configurations (see section 7.5)

<sup>2</sup> For example, press ALL and then Input button # 2 to connect input # 2 to all the outputs

<sup>3</sup> Refer to section 7.1

<sup>4</sup> The VID button is illuminated when in breakaway mode and actions relate to video

<sup>5</sup> The AUD button is illuminated when in breakaway mode and actions relate to audio

<sup>6</sup> For example, press STO and then the Output button # 3 to store in Setup # 3

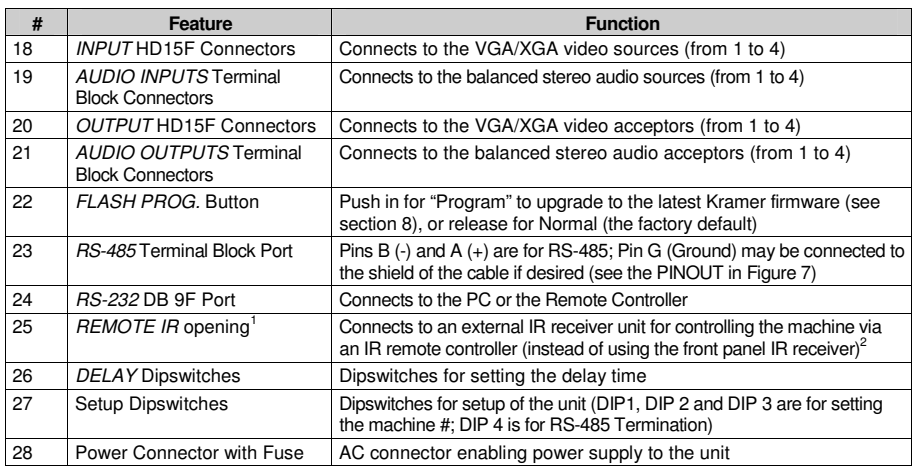

*Table 2: Rear Panel VP-4x4xl 4x4 UXGA / Audio Matrix Switcher Features*

### **4.1 Using the IR Transmitter**

You can use the **RC-IR2** IR transmitter to control the machine via the built-in IR receiver on the front panel or, instead, via an optional external IR receiver<sup>3</sup>. The external IR receiver can be located 15 meters away from the machine. This distance can be extended to up to 60 meters when used with three extension cables<sup>4</sup>.

Before using the external IR receiver, be sure to arrange for your Kramer dealer to insert the internal IR connection cable <sup>5</sup> with the 3.5mm connector that fits into the REMOTE IR opening on the rear panel.

Connect the external IR receiver to the REMOTE IR 3.5mm connector.

1 Covered by a cap. The 3.5mm connector at the end of the internal IR connection cable fits through this opening

<sup>2</sup> Optional. Can be used instead of the front panel (built-in) IR receiver to remotely control the machine (only if the internal

IR connection cable has been installed)

<sup>3</sup> Model: C-A35M/IRR-50

<sup>4</sup> Model: C-A35M/A35F-50

<sup>5</sup> P/N: 505-70434010-S

# **5 Installing the VP-4x4xl on a Rack**

Thissection describes what to do before installing on a rack and how to rack mount.

1

#### **Before Installing on a Rack How to Rack Mount**

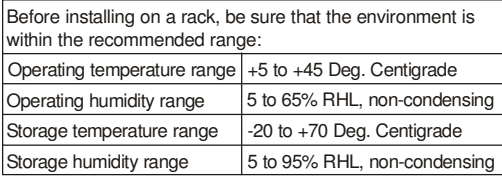

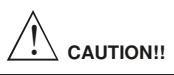

When installing on a 19" rack, avoid hazards by taking care that:

- 1 It is located within the recommended environmental conditions, as the operating ambient temperature of a closed or multi unit rack assembly may exceed the room ambient temperature.
- Once rack mounted, enough air will still flow around the 2 machine.
- The machine is placed straight in the correct horizontal 3 position.
- You do not overload the circuit(s). When connecting 4 the machine to the supply circuit, overloading the circuits might have a detrimental effect on overcurrent protection and supply wiring. Refer to the appropriate nameplate ratings for information. For example, for fuse replacement, see the value printed on the product label.
- The machine is earthed (grounded) in a reliable way 5and is connected only to an electricity socket with grounding. Pay particular attention to situations where strip, and that you use only the power cord that is supplied with the machine. electricity is supplied indirectly (when the power cord is not plugged directly into the socket in the wall), for example, when using an extension cable or a power

Attach both ear brackets to the machine. To do so, remove the screws from each side of the machine (3 on each side), and replace those screws through the ear brackets. To rack-mount a machine:

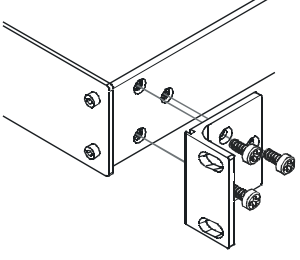

Place the ears of the machine against the rack rails, and insert the proper screws (not provided) through each of the four holes in the rack ears. 2

Note that:

- **In some models, the front panel may feature built-in rack ears**
- Detachable rack ears can be removed for desktop use
- Always mount the machine in the rack before you attach any cables or connect the machine to the power
- If you are using a Kramer rack adapter kit (for a machine that is not 19"), see the Rack Adapters user manual for installation instructions (you can download it at: http://www.kramerelectronics.com)

### **6 Connecting the VP-4x4xl 4x4 UXGA / Audio Matrix Switcher**

This section describes how to:

- Connect the **VP-4x4xl** rear panel (see section 6.1)
- Connect a balanced stereo audio input/output (see section 6.2)
- Connect the **VP-4x4xl** to a controlling device via RS-232 (see section 6.3)
- Connect several **VP-4x4xl** machines (see section 6.4)
- Set the dipswitches (see section  $6.5$ )

### **6.1 Connecting the VP-4x4xl Rear Panel**

To connect 1 the **VP-4x4xl**, as illustrated in the example in Figure 2, do the following<sup>2</sup>:

- 1. Connect up to four VGA/XGA computer graphics sources to the HD15F INPUT connectors (from INPUT 1 to INPUT 4).
- 2. Connect up to four balanced<sup>3</sup> stereo audio sources (for example, the audio source of the computer 4 ) to the AUDIO INPUT terminal block connectors (from 1 to 4).
- 3. Connect the four OUTPUT connectors to up to four VGA/XGA video acceptors (for example, displays).
- 4. Connect the four AUDIO OUTPUT terminal block connectors to up to four balanced stereo audio acceptors<sup>3</sup> (for example, balanced stereo audio amplifiers with speakers).
- 5. Set the dipswitches (see section 6.5).
- 6. If required, set the switching delay time (see section 6.6)
- 7. As an option, you can connect a PC and/or controller to the RS-232 port (see section 6.3) and the RS-485 port (see section 6.4).
- 8. Connect the power cord<sup>5</sup>.

1 You do not need to connect all inputs and outputs

<sup>2</sup> Switch OFF the power on each device before connecting it to your VP-4x4xl. After connecting your VP-4x4xl, switch on its power and then switch on the power on each device

<sup>3</sup> See section 6.2

<sup>4</sup> Alternatively, you can connect a separate audio source (as shown for input 1 in Figure 2), or no source at all

<sup>5</sup> We recommend that you use only the power cord that is supplied with this machine

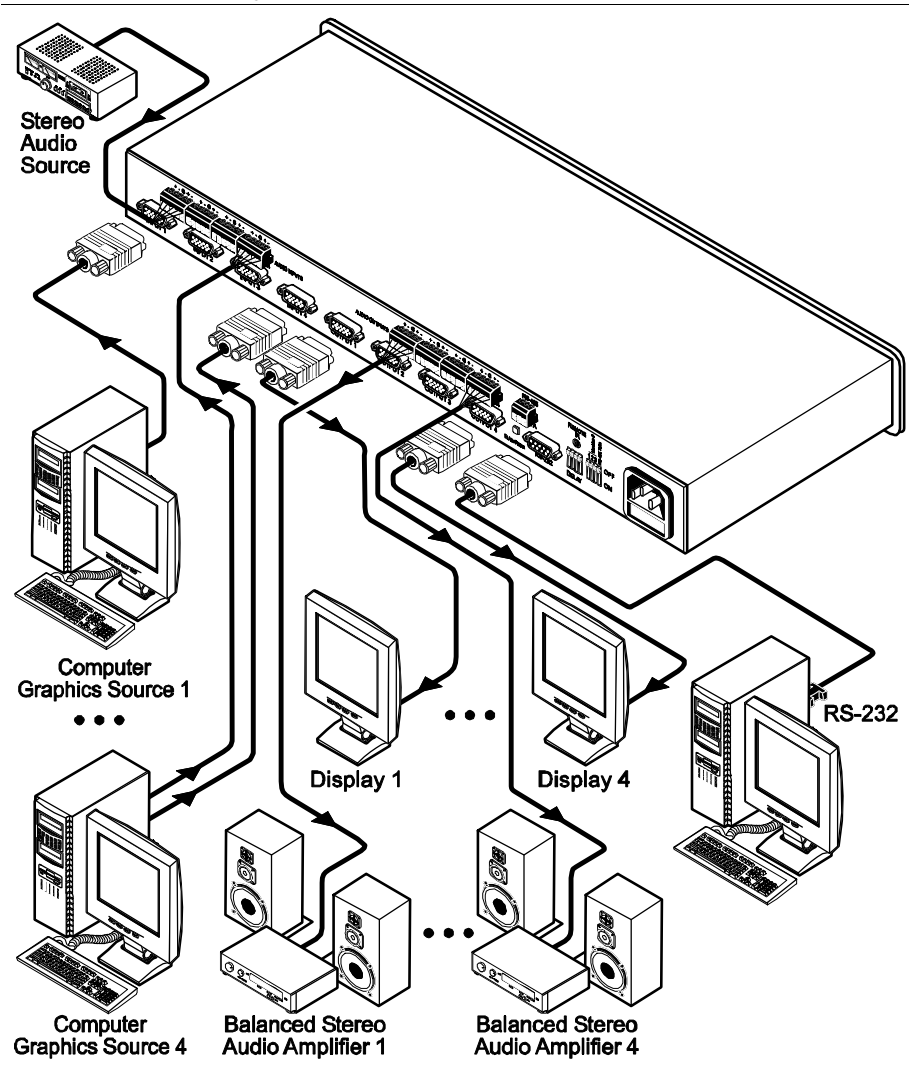

*Figure 2: Connecting the VP-4x4xl 4x4 UXGA / Audio Matrix Switcher*

#### **6.2 Connecting the Balanced/Unbalanced Stereo Audio Input/Output**

This section illustrates how to wire:

- A balanced input/output connection (see Figure 3)
- An unbalanced audio output (see Figure 4)
- An unbalanced source to the balanced input on the **VP-4x4xl** (see Figure 5)

Figure 3 illustrates how to wire a balanced input/output connection (for example, audio INPUT 1 or AUDIO OUTPUT 1):

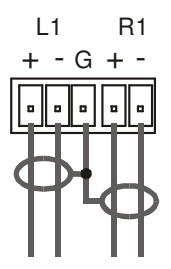

*Figure 3: Connecting the Balanced Stereo Audio Input/Output*

Figure 4 illustrates how to wire an unbalanced acceptor to the balanced output of the unit (for example, AUDIO OUTPUT 1):

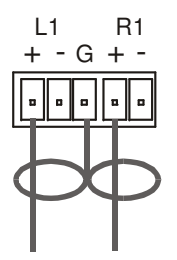

*Figure 4: Connecting the Unbalanced Stereo Audio Output*

Figure 5 illustrates how to connect an unbalanced source to the balanced input on the **VP-4x4xl** (for example, AUDIO INPUT 1):

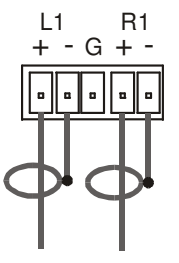

*Figure 5: Connecting an Unbalanced Source to the Balanced Input*

### **6.3 Connecting a PC**

To connect a PC to the **VP-4x4xl** unit, using the Null-modem adapter provided with the machine (recommended):

 Connect the RS-232 DB9 rear panel port on the Master **VP-4x4xl** unit to the Null-modem adapter and connect the Null-modem adapter with a 9-wire flat cable to the RS-232 DB9 port on your PC

To connect a PC to the **VP-4x4xl** unit, without using a Null-modem adapter:

• Connect the RS-232 DB9 port on your PC to the RS-232 DB9 rear panel port on the Master **VP-4x4xl** unit, as Figure 6 illustrates

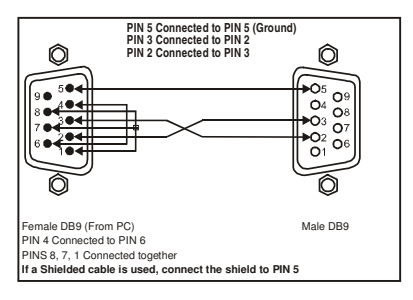

*Figure 6: Connecting a PC without using a Null-modem Adapter*

### **6.4 Cascading Machines**

You can cascade up to eight **VP-4x4xl** units with control from a PC or serial controller.

To cascade up to eight individual **VP-4x4xl** units via RS-485, as illustrated in the example in Figure 7, do the following:

- 1. Connect the sources and acceptors(see section 6.1).
- 2. Connect the RS-232 port of the first **VP-4x4xl** unit to a PC using the Nullmodem adapter provided with the machine (see section 6.3).
- 3. Connect the RS-485 terminal block port on the first unit to the RS-485 port on the second **VP-4x4xl** unit and so on, connecting all the RS-485 ports.
- 4. Set the dipswitches, as section 6.5 describes:
	- Set the first **VP-4x4xl** unit as Machine # 1 and the following seven **VP-4x4xl** units as Machine # 2 to Machine # 8, according to Table 4
	- Set DIP 4 ON on the first and last **VP-4x4xl** units (terminating the RS-485 line at 120 $\Omega$ ). Set DIP 4 OFF on the other **VP-4x4xl** units

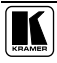

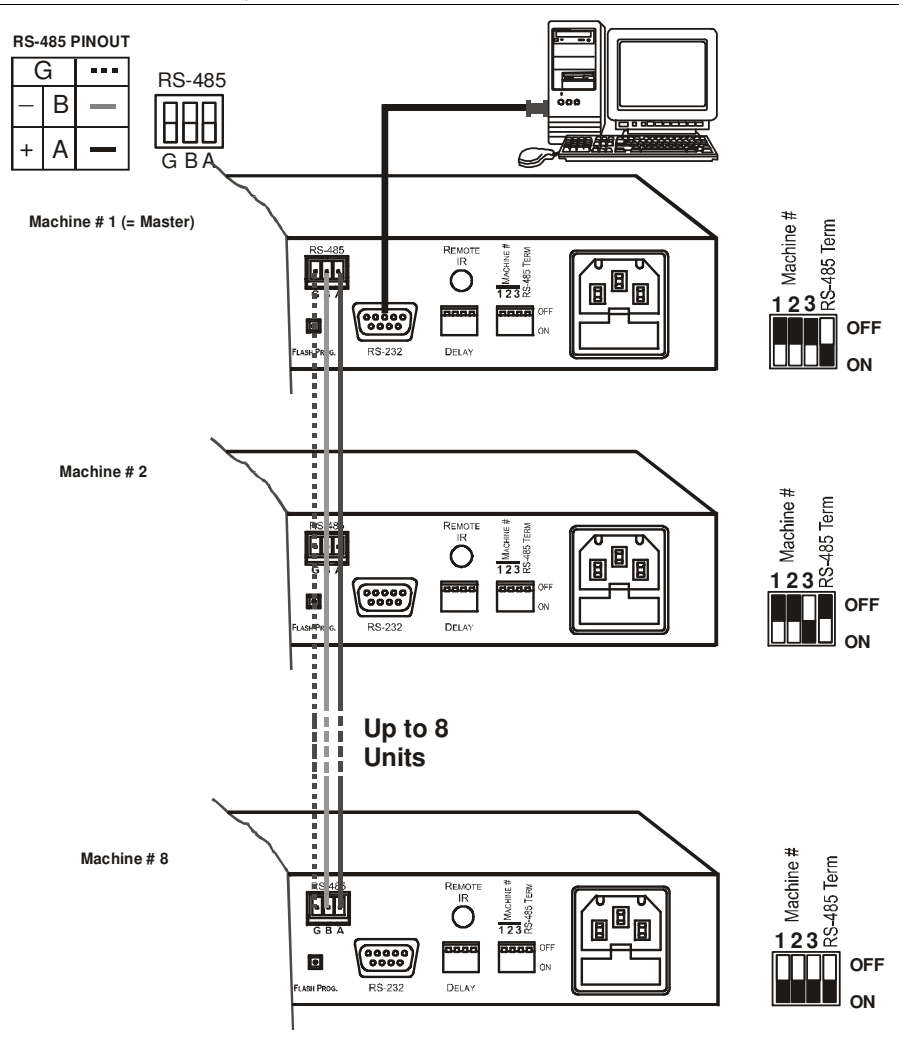

*Figure 7: Control Configuration via RS-232 and RS-485*

#### **6.5 Dipswitch Settings**

The VP-4x4xl includes a set of four dipswitches<sup>1</sup>, as Figure 8 and Table 3 define:

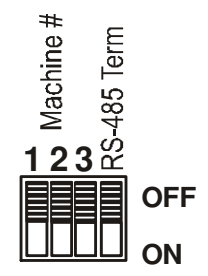

*Figure 8: VP-4x4xl Dipswitches*

*Table 3: Dipswitch Settings*

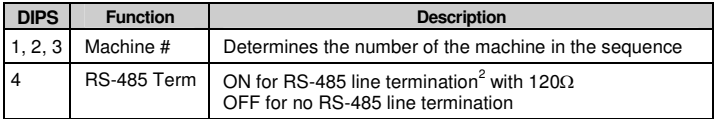

The machine # determines the position of a **VP-4x4xl** unit when cascading units (see section 6.4). Set dipswitches 1, 2 and 3 according to Table 4:

| Machine#       | DIP <sub>1</sub> | DIP <sub>2</sub> | DIP <sub>3</sub> |
|----------------|------------------|------------------|------------------|
| Master         | <b>OFF</b>       | <b>OFF</b>       | <b>OFF</b>       |
| $\overline{2}$ | <b>OFF</b>       | <b>OFF</b>       | ON               |
| 3              | <b>OFF</b>       | ON               | <b>OFF</b>       |
| 4              | OFF              | ON               | ON               |
| 5              | ON               | <b>OFF</b>       | <b>OFF</b>       |
| 6              | ON               | <b>OFF</b>       | ON               |
| 7              | ON               | ON               | <b>OFF</b>       |
| 8              | ON               | ON               | ON               |

*Table 4: Machine # Dipswitch Settings*

1 By default these dipswitches are set to OFF

<sup>2</sup> When cascading machines, set dipswitch 4 to ON for the first and last units only (otherwise, set dipswitch 4 to OFF)

### **6.6 Setting the Delay**

You can achieve clean transitions when switching between non-genlocked sources by setting the delay time—ranging from 0sec to  $3.5\text{sec}^1$ —via the DELAY dipswitches, as Table 5 defines. The **VP-4x4xl** unit is shipped (its factory default state) with no delay, that is, the DELAY dipswitches are set to OFF for a 0sec delay.

| sec                         | DIP <sub>1</sub> | DIP <sub>2</sub> | DIP <sub>3</sub> |
|-----------------------------|------------------|------------------|------------------|
| $\Omega$ <sup>default</sup> | <b>OFF</b>       | <b>OFF</b>       | OFF              |
| 0.5                         | OFF              | OFF              | ON               |
| 1.0                         | <b>OFF</b>       | ON               | OFF              |
| 1.5                         | OFF              | ON               | ON               |
| 2.0                         | ON               | OFF              | OFF              |
| 2.5                         | ON               | OFF              | ON               |
| 3.0                         | ON               | ON               | OFF              |
| 3.5                         | ON               | ON               | ON               |

*Table 5: DELAY Dipswitch Settings*

1 In increments of 0.5sec

# **7 Operating Your Audio Matrix Switcher**

You can operate your **VP-4x4xl** via:

- The front panel buttons
- RS-232 serial commands transmitted by a touch screen system, PC, or other serial controller
- The IR remote control

### **7.1 Displaying Unit Characteristics**

The STATUS VIDEO and AUDIO 7-segment displays show three sets of information, as defined in Table 6:

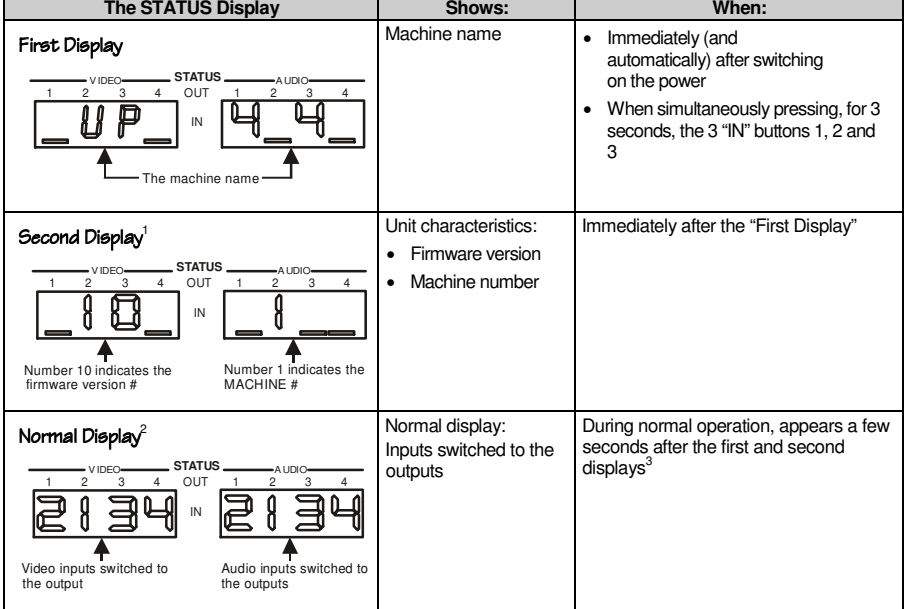

#### *Table 6: STATUS 7-segment Display*

<sup>3</sup> The "First Display" and the "Second Display" appear initially one after the other, followed a few seconds later by the "Normal Display"

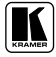

1 The STATUS shown here is an example of what could typically be displayed. The actual display depends on the current firmware version and machine number

<sup>2</sup> The STATUS shown here is an example of what could typically be displayed. The actual display depends on the current video and audio switching status

#### **7.2 Choosing the Audio-Follow-Video or Breakaway Option**

You can switch stereo audio signals in one of two ways, either:

- Audio-follow-video (AFV), in which all operations and status indicators relate to both the video and the audio channels<sup>1</sup>; or
- Breakaway, in which video and audio channels switch independently

#### **7.2.1 Setting the Audio-Follow-Video Option**

To set the Audio-Follow-Video (AFV) option:

- 1 Press the AFV button. The AFV button illuminates. The audio will follow the video.
- 2. If the audio configuration differs from the video configuration, both the Audio IN STATUS 7-segment displays and the AUD button will blink<sup>2</sup>, and require reconfiguring for AFV operation.
- 3. Pressthe TAKE button to confirm the modification (reconfiguring the audio according to the video).

#### **7.2.2 Setting the Breakaway Option**

To set the Breakaway option:

- 1. Press either the AUD (for audio control only) or the VID (for video control only) button.
- 2. If the AUD button illuminates all switching operations relate to the Audio section.
- 3. If the VID button illuminates all switching operations relate to the Video section.

1 Audio and video connections are the same

<sup>2</sup> Warning that changes are about to occur in the audio section

#### **7.3 Switching OUT-IN Combinations**

To switch a video/audio input to a video/audio output, do the following:

- 1. Press an OUT button<sup>1</sup>. The corresponding Audio and<sup>2</sup>/or Video IN STATUS 7-segment displays<sup>3</sup> blink.
- 2. Press an IN button<sup>4</sup>. The selected input switches to the selected output.

For example, press the ALL button and then IN button # 2 to connect input # 2 to all the outputs

### **7.4 Confirming Settings**

Choose to work in the AT ONCE or the CONFIRM mode.

In the AT ONCE mode:

- You save time
- Actions require no user confirmation
- Execution is immediate
- No protection is offered against changing an action in error

In the CONFIRM mode:

- You have an optional method to help avoid making a mistake
- Every action requires user confirmation
- Execution is delayed<sup>5</sup> until the user confirms the action
- Protection is offered to prevent erroneous switching
- You can key-in several actions and then confirm them by pressing the TAKE button once, to simultaneously switch all monitors

Pressing an OUT-IN combination when your **VP-4x4xl** operates in the AT ONCE mode implements the switch immediately. When the **VP-4x4xl** operates in the CONFIRM mode, press the blinking TAKE button to authorize the switch.

<sup>5</sup> Failure to press the TAKE button within one minute (the Timeout) will abort the action

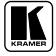

1 Either 1, 2, 3, 4 or ALL

<sup>2</sup> When the audio-follow-video option is active (refer to section 7.2.1)

<sup>3</sup> Items 8 and 9, respectively, in Figure 1

<sup>4</sup> Either 1, 2, 3, 4 or OFF

#### **7.4.1 Toggling between the AT ONCE and CONFIRM Modes**

To toggle between the AT ONCE and CONFIRM modes, do the following:

- 1. Press the TAKE button to toggle from the AT ONCE mode<sup>1</sup> to the CONFIRM mode<sup>2</sup>. Actions now require user confirmation and the TAKE button illuminates.
- 2. Press the illuminated TAKE button to toggle from the CONFIRM mode back to the AT ONCE mode. Actions no longer require user confirmation and the TAKE button no longer illuminates.

#### **7.4.2 Confirming a Switching Action**

To confirm a switching action (in CONFIRM mode), do the following:

- 1. Press an OUT-IN combination. The corresponding AUDIO and VIDEO IN STATUS 7-segment displays<sup>3</sup> blink. The TAKE button also blinks.
- 2. Press the blinking TAKE button to confirm the action. The corresponding AUDIO and VIDEO IN STATUS 7-segment displays<sup>3</sup> no longer blink. The TAKE button illuminates.

To confirm several actions (in CONFIRM mode), do the following:

- 1. Press each OUT-IN combination in sequence. The corresponding AUDIO and VIDEO IN STATUS 7-segment display<sup>3</sup> blinks. The TAKE button also blinks.
- 2. Press the blinking TAKE button to confirm all the actions. The corresponding AUDIO and VIDEO IN STATUS 7-segment displays<sup>3</sup> no longer blink. The TAKE button illuminates.

1 The TAKE button does not illuminate

<sup>2</sup> The TAKE button illuminates

<sup>3</sup> Items 8 and 9, respectively, in Figure 1

### **7.5 Storing/Recalling Input/Output Configurations**

You can store and recall<sup>1</sup> up to eight input/output configurations using the four SELECTOR IN and the four SELECTOR OUT buttons, as Figure 9 illustrates:

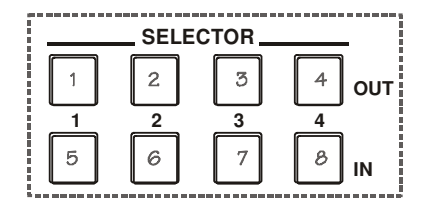

*Figure 9: SELECTOR Buttons* 2

#### **7.5.1 Storing an Input/Output Configuration**

To store the current status in memory, do the following:

- 1. Press the STO button. The STO button blinks.
- 2. Press one of the eight SELECTOR buttons. The memory stores the data at that reference.

#### **7.5.2 Recalling an Input/Output Configuration**

To recall an input/output configuration, do the following:

- 1. Press the RCL button. The RCL button blinks.
- 2. Press the appropriate SELECTOR button. The memory recalls the stored data from that reference.

If you cannot remember which of the eight input/output configurations is the one that you want, set the **VP-4x4xl** to the CONFIRM mode and manually scan all the input/output configurations until you locate it.

<sup>2</sup> The gray numbers (1 to 8) in Figure 9 that illustrate the corresponding store/recall configuration number, are for the purpose of illustration only and do not actually appear on the buttons

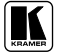

1 The 8 input/output configurations (or setups) also include the relevant audio-follow-video / breakaway option definition

#### **7.5.3 Deleting an Input/Output Configuration**

To delete an input/output configuration, do the following:

- 1. Press the STO and RCL buttons simultaneously. Both the STO and RCL buttons blink.
- 2. Press the appropriate SELECTOR button. This erases that specific input/output configuration from the memory, leaving it empty and available<sup>1</sup>.

### **7.6 Locking the Front Panel**

To prevent changing the settings accidentally or tampering with the front panel, lock your **VP-4x4xl**. Unlocking releases the protection mechanism.

To lock the **VP-4x4xl**:

• Press the LOCK button for more than 2 seconds The LOCK button illuminates, freezing the front panel controls. Pressing a button will have no effect, except to cause the LOCK button to blink<sup>2</sup>. Nevertheless, even though the front panel is locked you can still operate your PC control software

To unlock the **VP-4x4xl**:

 Press the illuminating LOCK button for more than 2 seconds The **VP-4x4xl** unlocks and the LOCK button no longer illuminates

1 Storing a new configuration over a previous configuration (without deleting it first) replaces the previous configuration

<sup>2</sup> Warning that you need to unlock to regain control via the front panel

# **8 Flash Memory Upgrade**

The **VP-4x4xl** firmware is located in FLASH memory, which lets you upgrade to the latest Kramer firmware version in minutes! The process involves:

- Downloading from the Internet (see section 8.1)
- Connecting the PC to the RS-232 port (see section 8.2)
- Upgrading Firmware (see section 8.3)

### **8.1 Downloading from the Internet**

You can download the up-to-date file from the Internet. To do so:

- 1. Go to our Web site at and download the file: "FLIP\_VP4x4xl.zip" from the Technical Support section.
- 2. Extract the file: "*FLIP\_VP4x4xl.zip*" to a folder (for example, C:\Program Files\Kramer Flash).
- 3. Create a shortcut on your desktop to the file: "*FLIP.EXE*".

### **8.2 Connecting the PC to the RS-232 Port**

Before installing the latest Kramer firmware version on a **VP-4x4xl** unit, do the following:

- 1. Connect the RS-232 DB9 rear panel port on the **VP-4x4xl** unit to the Null-modem adapter and connect the Null-modem adapter with a 9-wire flat cable to the RS-232 DB9 COM port on your PC (see section 6.3).
- 2. On the rear panel, push in the FLASH PROG. button (to program), using a screwdriver.
- 3. Connect the power on the **VP-4x4xl** unit and switch it ON.

# **8.3 Upgrading Firmware**

Follow these steps to upgrade the firmware:

1. Double click the desktop icon: "*Shortcut to FLIP.EXE*". The Splash screen appears as follows:

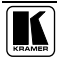

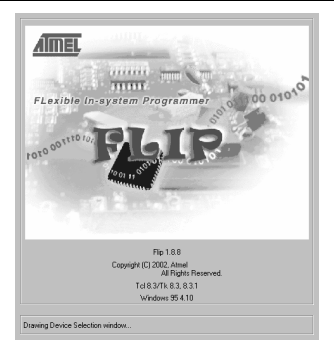

*Figure 10: Splash Screen*

2. After a few seconds, the Splash screen isreplaced by the "*Atmel – Flip*" window:

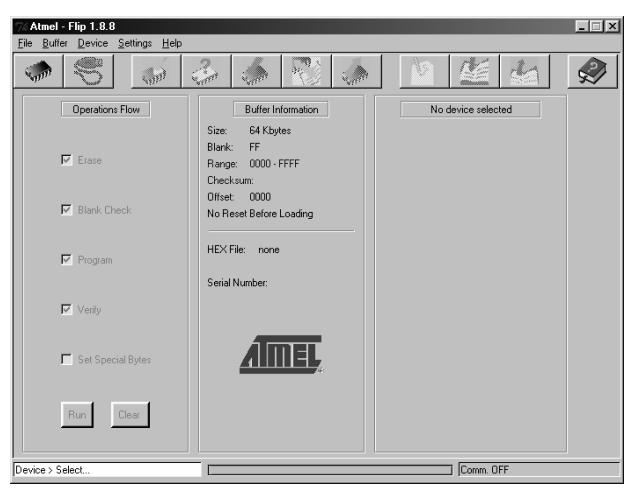

*Figure 11: Atmel – Flip Window*

3. Pressthe keyboard shortcut key *F2* (or select the "*Select*" command from the *Device* menu, or press the integrated circuit icon in the upper right corner of the window).

The "*Device Selection*" window appears:

#### Flash Memory Upgrade

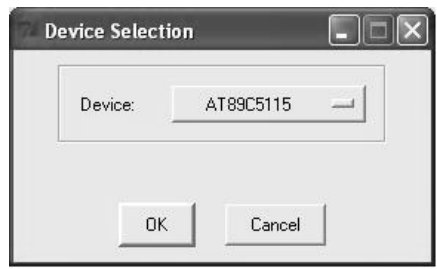

*Figure 12: Device Selection Window*

4. Click the button next to the name of the device and select from the list: AT89C51RD2:

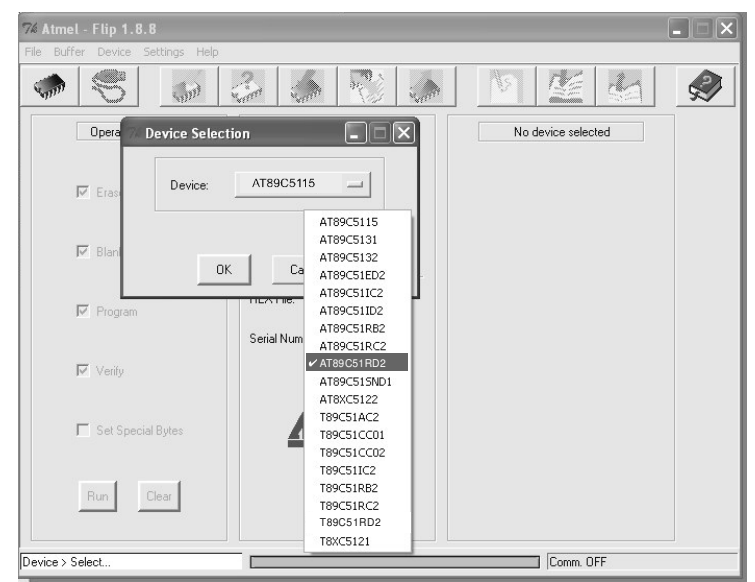

*Figure 13: Selecting the Device from the Selection Window*

5. Click OK and select "*Load Hex*" from the *File* menu.

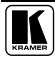

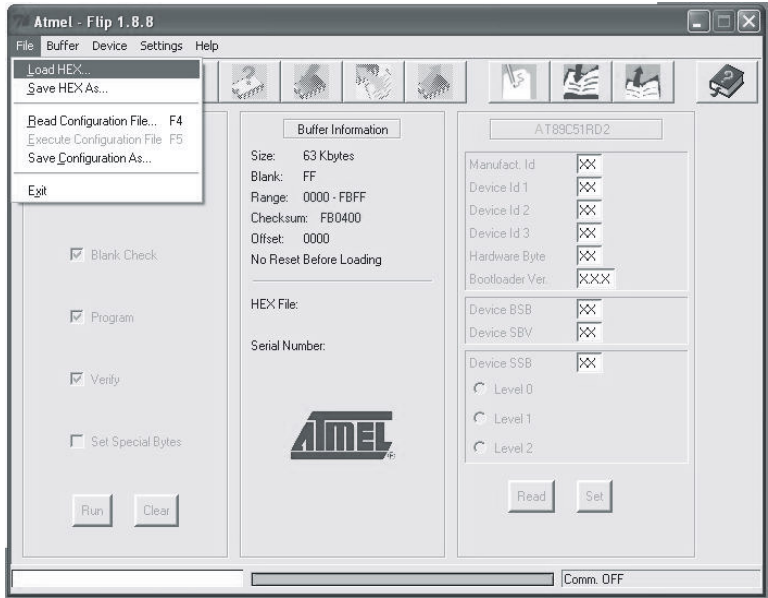

*Figure 14: Loading the Hex*

- 6. The Open File window opens. Select the correct HEX file that contains the updated version of the firmware for **VP-4x4xl** (for example *4x4xlM\_V1p2.hex*) and click Open.
- 7. Pressthe keyboard shortcut key *F3* (or select the "*Communication / RS232*" command from the *Settings* menu, or pressthe keys: *Alt SCR*). The "*RS232*" window appears. Change the COM port according to the configuration of your computer and select the 9600 baud rate:

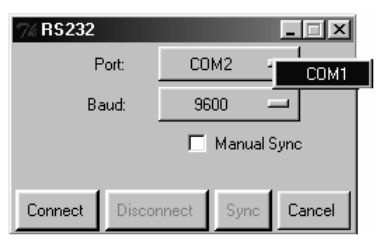

*Figure 15: RS-232 Window*

8. Click Connect.

In the "*Atmel – Flip*" window, in the *Operations Flow* column, the *Run* button is active, and the name of the chip appears asthe name of the third column: *AT89C51RD2*.

Verify that in the *BufferInformation* column, the "*HEX File: VP4x4xl.hex*" appears.

| Atmel - Flip 1.8.8                  |                                                                              |                                                                                   | $\Box$ |
|-------------------------------------|------------------------------------------------------------------------------|-----------------------------------------------------------------------------------|--------|
| Buffer Device Settings Help<br>File |                                                                              |                                                                                   |        |
| $5 - 197$                           | )).<br><b>Sept</b>                                                           |                                                                                   |        |
| <b>Operations Flow</b>              | <b>Buffer Information</b>                                                    | AT89C51RD2                                                                        |        |
| $\nabla$ Erase                      | 63 Kbytes<br>Size:<br>FF<br>Blank:<br>Range: 0000 - 1409<br>Checksum: 08FDF1 | 58<br>Manufact, Id<br>D7<br>Device Id 1<br>FC<br>Device Id 2<br>FF<br>Device Id 3 |        |
| ⊽<br><b>Blank Check</b>             | Offset:<br>0000<br>No Reset Before Loading                                   | $\sqrt{18}$<br>Hardware Byte<br>$\sqrt{2.4}$<br>Bootloader Ver.                   |        |
| $\nabla$ Program                    | HEX File: VP4x4xI.hex<br>5.0 Kbytes<br>Serial Number:                        | ⋒<br>Device BSB<br>FC<br>Device SBV                                               |        |
| $\nabla$ Verify                     |                                                                              | FF<br>Device SSB<br>$F$ Level $0$                                                 |        |
| Set Special Bytes                   |                                                                              | $C$ Level 1<br>$C$ Level 2                                                        |        |
| Run<br>Clear                        |                                                                              | Set<br>Read                                                                       |        |
| File > Load                         | COM1 / 9600                                                                  |                                                                                   |        |

*Figure 16: Atmel – Flip Window (Connected)*

9. Click *Run*.

After each stage of the operation is completed, the check-box for that stage becomes colored green<sup>1</sup>.

When the operation is completed, all 4 check-boxes will be colored green and the status bar message: *Memory Verify Pass* appears 2 :

<sup>2</sup> If an error message: "Not Finished" shows, click Run again

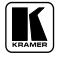

1 See also the blue progress indicator on the status bar

Atmel - Flip 1.8.8  $\Box$ x Eile Buffer Device Settings Help  $\mathbb{R}^2$ Ø  $n$  $\mathcal{L}$  $\sqrt{m}$  $\mathbb{R}^d$ Operations Flow Buffer Information AT89C51RD2 Size: 63 Kbytes Manufact, Id **F8** Blank: FF ĺо7 Device Id 1  $\nabla$  Erase Range: 0000 - 1409 Device Id 2 FC Checksum: 08EDE1 Device Id 3 **FF** Offset: 0000  $\nabla$  Blank Check Hardware Byte  $\sqrt{18}$ No Reset Before Loading Bootloader Ver.  $24$ HEX File: VP4x4xl.hex Device BSB  $\sqrt{00}$  $\nabla$  Program 5.0 Kbytes Device SBV  $F<sub>C</sub>$ Serial Number: Device SSB **FF**  $\nabla$  Verify  $\bullet$  Level 0  $C$  Level 1 F Set Special Bytes  $C$  Level 2 Read Set Run Clear Memory Verify Pass СОМ1 / 9600

Flash Memory Upgrade

*Figure 17: Atmel –Flip Window (Operation Completed)*

- 10. Close the "Atmel Flip" window.
- 11. Disconnect the power on the **VP-4x4xl**.
- 12. Disconnect the *RS-232* rear panel port on the **VP-4x4xl** unit from the Null-modem adapter.
- 13. Release the FLASH PROG. button on the rear panel.
- 14. Connect the power to the **VP-4x4xl**. Upon initialization, the new **VP-4x4xl** software version shows in the INPUT STATUS 7-segment Display (see 7.1).

# **9 Technical Specifications**

Table 7 includes the technical specifications:

*Table 7: Technical Specifications 1 of the VP-4x4xl 4x4 UXGA / Audio Matrix Switcher*

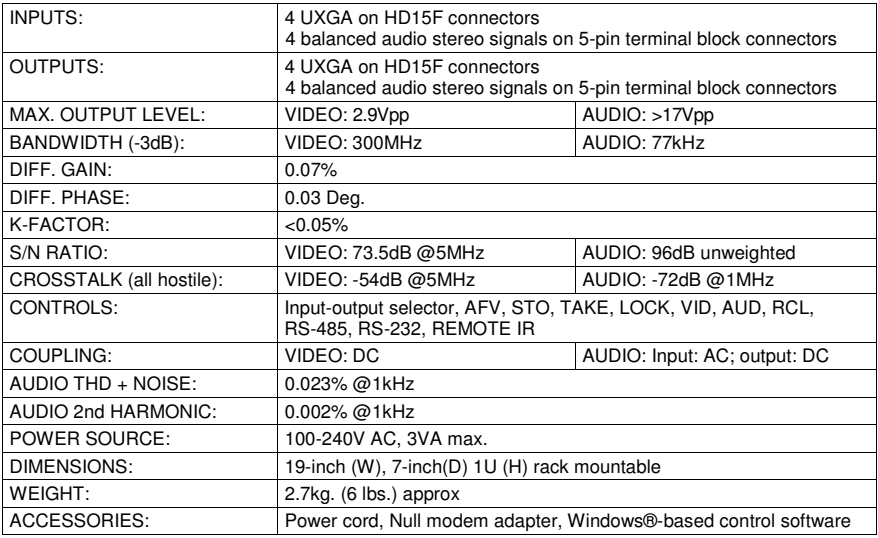

1 Specifications are subject to change without notice

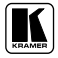

# **10 Table of Hex Codes for Serial Communication**

Table 8 lists the Hex values for a single machine (*MACHINE #* 1):

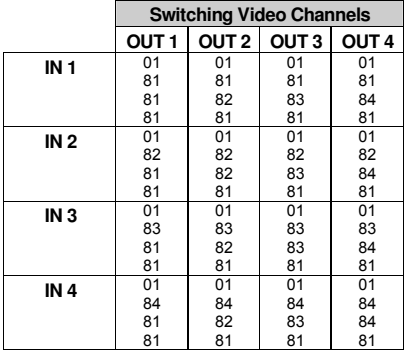

*Table 8: Hex Codes for Switching via RS-232/RS-485*

Table 9 lists the Hex values for switching audio channels via RS-232/RS-485:

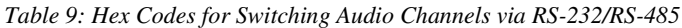

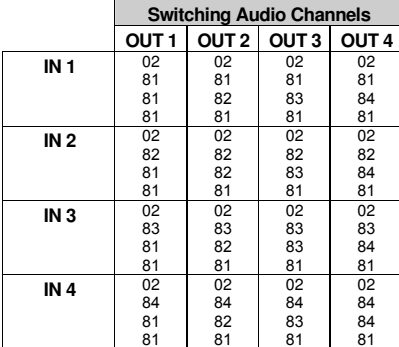

# **11 Kramer Protocol 2000** 1

The **VP-4x4xl** is compatible with Kramer's Protocol 2000 (version 0.49) (below). This RS-232/RS-485 communication protocol uses four bytes of information as defined below. For RS-232, a null-modem connection between the machine and controller is used. The default data rate is 9600 baud, with no parity, 8 data bits and 1 stop bit.

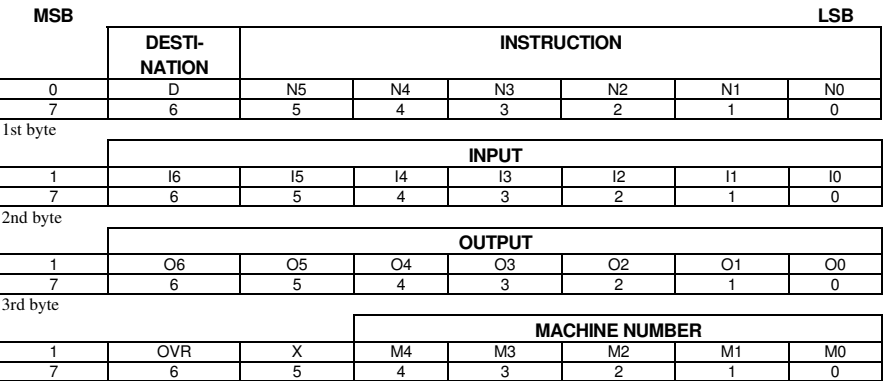

#### *Table 10: Protocol Definitions*

4th byte

 $1<sup>st</sup>$  BYTE: Bit 7 – Def<br>D – "DESTINATION":  $Bit 7 = Defined as 0.$ 

 $0$  - for sending information to the switchers (from the PC);

1 - for sending to the PC (from the switcher).

N5...N0 - "INSTRUCTION"

The function that is to be performed by the switcher(s) is defined by the INSTRUCTION (6 bits). Similarly, if a function is performed via the machine's keyboard, then these bits are set with the INSTRUCTION NO., which was performed. The instruction codes are defined according to the table below (INSTRUCTION NO. is the value to be set for N5…N0).

2 nd BYTE: Bit 7 – Defined as 1. I6…I0 – " INPUT".

When switching (ie. instruction codes 1 and 2), the INPUT (7 bits) is set as the input number which is to be switched. Similarly, if switching is done via the machine's front-panel, then these bits are set with the INPUT NUMBER which was switched. For other operations, these bits are defined according to the table.

$$
3^{rd}
$$
 BYTE:  
Bit 7 – Defined as 1.  
06...00 – "OUTPUT".

When switching (ie. instruction codes 1 and 2), the OUTPUT (7 bits) is set as the output number which is to be switched. Similarly, if switching is done via the machine's front-panel, then these bits are set with the OUTPUT NUMBER which was switched. For other operations, these bits are defined according to the table.

 $4<sup>th</sup>$  BYTE: Bit 7 – Defined as 1. Bit 5 – Don't care. OVR – Machine number override. M4…M0 – MACHINE NUMBER.

Used to address machines in a system via their machine numbers. When several machines are controlled from a single serial port, they are usually configured together with each machine having an individual machine number. If the OVR bit is set, then all machine numbers will accept (implement) the command, and the addressed machine will reply.

section on our Web site at: http://www.kramerelectronics.com

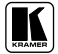

1 You can download our user-friendly " Software for Calculating Hex Codes for Protocol 2000" from the technical support

For a single machine controlled via the serial port, always set  $M4...M0 = 1$ , and make sure that the machine itself is configured as MACHINE NUMBER = 1.

#### *Table 11: Instruction Codes for Protocol 2000*

Note: All values in the table are decimal, unless otherwise stated.

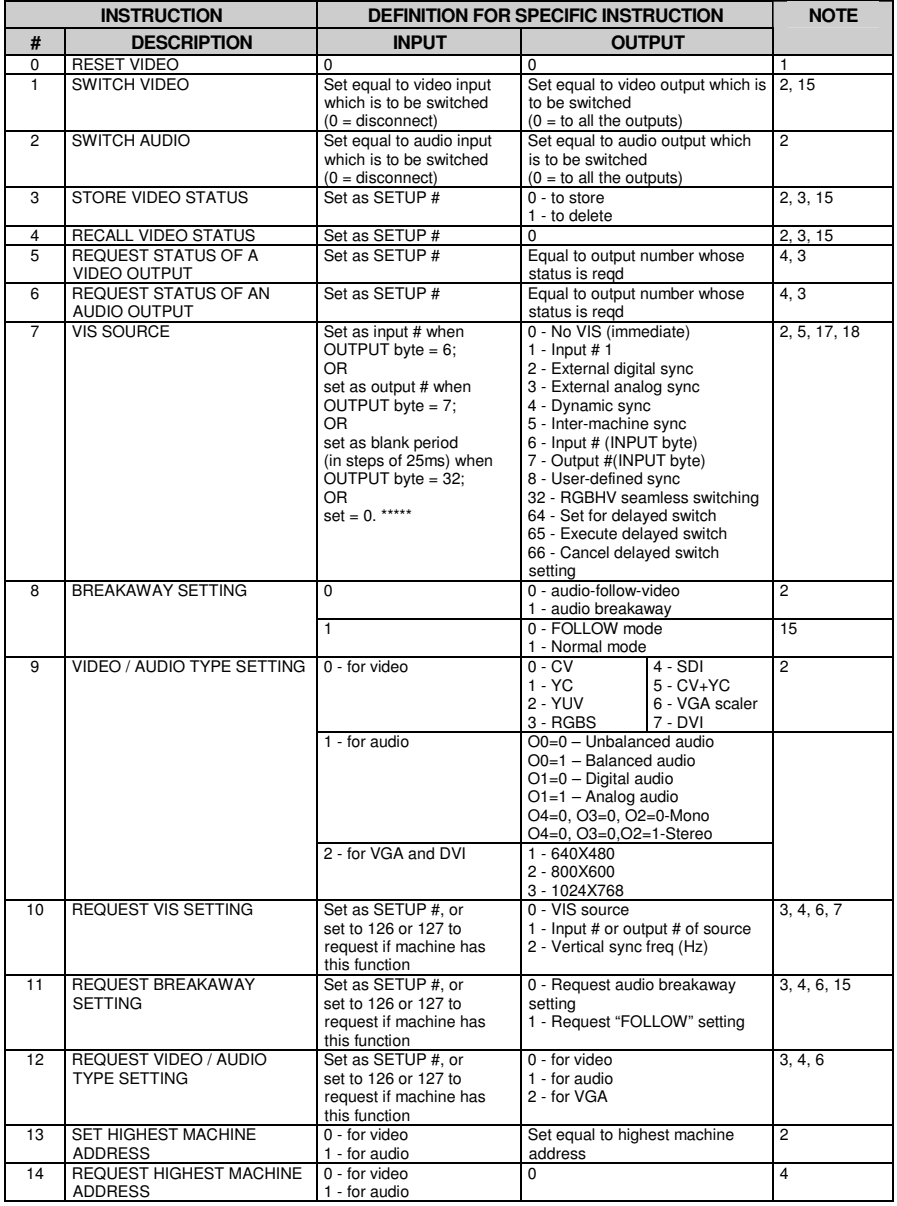

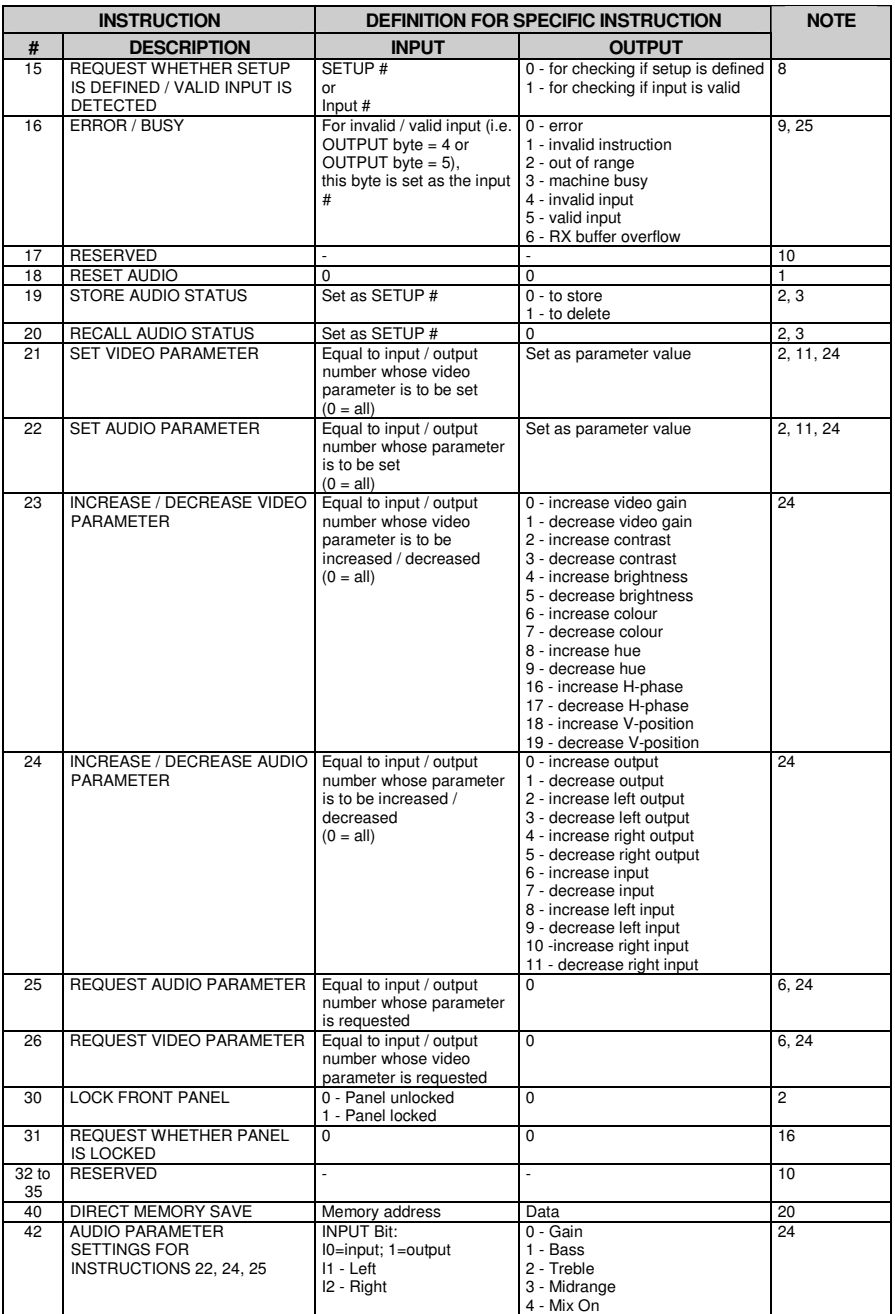

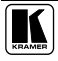

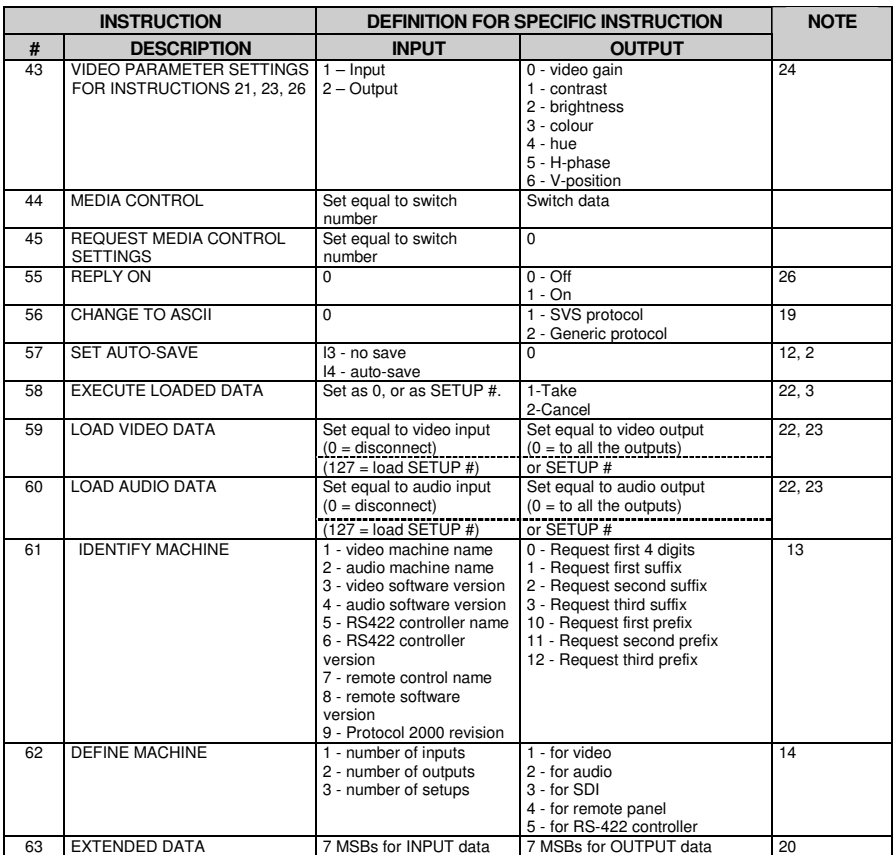

NOTES on the above table:

NOTE 1 - When the master switcher is reset, (e.g. when it is turned on), the reset code is sent to the PC. If this code is sent to the switchers, it will reset according to the present power-down settings.

NOTE 2 - These are bi-directional definitions. That is, if the switcher receives the code, it will perform the instruction; and if the instruction is performed (due to a keystroke operation on the front panel), then these codes are sent. For example, if the HEX code

01 85 88 83

was sent from the PC, then the switcher (machine 3) will switch input 5 to output 8. If the user switched input 1 to output 7 via the front panel keypad, then the switcher will send HEX codes:

41 81 87 83 to the PC.

When the PC sends one of the commands in this group to the switcher, then, if the instruction is valid, the switcher replies by sending to the PC the same four bytes that it was sent (except for the first byte, where the DESTINATION bit is set high).

NOTE 3 - SETUP # 0 is the present setting. SETUP # 1 and higher are the settings saved in the switcher's memory, (i.e. those used for Store and Recall).

NOTE 4 - The reply to a "REQUEST" instruction is as follows: the same instruction and INPUT codes as were sent are returned, and the OUTPUT is assigned the value of the requested parameter. The replies to instructions 10 and 11 are as per the definitions in instructions 7 and 8 respectively. For example, if the present status of machine number 5 is breakaway setting, then the reply to the HEX code

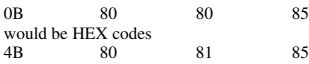

NOTE 5 – For the OUTPUT byte set as 6, the VIS source is the input selected using the OUTPUT byte. Similarly, for the OUTPUT byte set as 7, the VIS source is the output selected using the OUTPUT byte. Note also, that on some machines the sync source is not software selectable, but is selected using switches, jumpers, etc!

NOTE 6 – If INPUT is set to 127 for these instructions, then, if the function is defined on this machine, it replies with OUTPUT=1. If the function is not defined, then the machine replies with OUTPUT=0, or with an error (invalid instruction code).

If the INPUT is set to 126 for these instructions, then, if possible, the machine will return the current setting of this function, even for the case that the function is not defined. For example, for a video switcher which always switches during the VIS of input #1, (and its VIS setting cannot be programmed otherwise), the reply to the HEX code<br>0.4  $\overline{ER}$  80  $\overline{81}$  (ie request VIS setting with INPUT set as 126 81 (ie. request VIS setting, with INPUT set as 126dec) would be HEX codes

4A FE 81 81 81 (ie. VIS setting = 1, which is defined as VIS from input #1).

NOTE 7 – Setting OUTPUT to 0 will return the VIS source setting as defined in instruction #7. Setting to 1 will return the input # or output # of the sync source (for the case where the VIS source is set as 6 or as 7 in instruction #7). Setting to 2 returns the vertical sync frequency (0 for no input sync, 50 for PAL, 60 for NTSC, 127 for error).

NOTE 8 - The reply is as in TYPE 3 above, except that here the OUTPUT is assigned with the value 0 if the setup is not defined / no valid input is detected; or 1 if it is defined / valid input is detected.

NOTE 9 - An error code is returned to the PC if an invalid instruction code was sent to the switcher, or if a parameter associated with the instruction is out of range (e.g. trying to save to a setup greater than the highest one, or trying to switch an input or output greater than the highest one defined). This code is also returned to the PC if an RS-232 instruction is sent while the machine is being programmed via the front panel. Reception of this code by the switcher is not valid.

NOTE 10 – This code is reserved for internal use.

NOTE 11 – For machines where the video and / or audio parameter is programmable.

NOTE 12 - Under normal conditions, the machine's present status is saved each time a change is made. The "power-down" save (auto-save) may be disabled using this code. Note that whenever the machine is turned on, the auto-save function is set.

NOTE 13 - This is a request to identify the switcher/s in the system. If the OUTPUT is set as 0, and the INPUT is set as 1, 2, 5 or 7, the machine will send its name. The reply is the decimal value of the INPUT and OUTPUT. For example, for a 2216, the reply to the request to send the audio machine name would be (HEX codes):<br>  $\begin{array}{r}\n7D \quad 96 \quad 90 \quad 81 \text{ (i.e. } 128 \text{dec} + 22 \text{dec})\n\end{array}$ 

81 (i.e. 128dec+ 22dec for 2nd byte, and 128dec+ 16dec for 3rd byte).

If the request for identification is sent with the INPUT set as 3 or 4, the appropriate machine will send its software version number. Again, the reply would be the decimal value of the INPUT and OUTPUT - the INPUT representing the number in front of the decimal point, and the OUTPUT representing the number after it. For example, for version 3.5, the reply to the request to send the version number would be (HEX codes):<br> $\frac{83}{10}$ 

81 (i.e. 128dec+ 3dec for 2nd byte, 128dec+ 5dec for 3rd byte).

If the OUTPUT is set as 1, then the ASCII coding of the lettering following the machine's name is sent. For example, for the VS-7588YC, the reply to the request to send the first suffix would be (HEX codes):<br>
TD D9 C3 81 (i.e. 128dec+ ASCII for 81 (i.e. 128dec+ ASCII for "Y"; 128dec+ ASCII for "C").

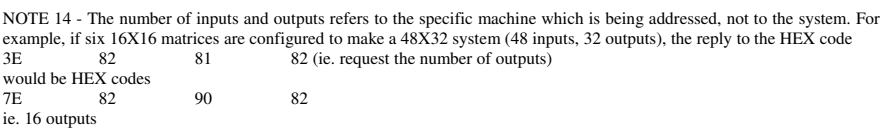

NOTE 15 – When the OVR bit (4th byte) is set, then the " video" commands have universal meaning. For example, instruction 1 (SWITCH VIDEO) will cause all units (including audio, data, etc.) to switch. Similarly, if a machine is in " FOLLOW" mode, it will perform any " video" instruction.

NOTE 16 - The reply to the "REQUEST WHETHER PANEL IS LOCKED" is as in NOTE 4 above, except that here the OUTPUT is assigned with the value 0 if the panel is unlocked, or 1 if it is locked.

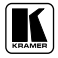

NOTE 17 – For clean switching of RGBHV video, the "seamless switching" option may be used. The blanking period for the transition of the RGB sources may be set in this case, in steps of 25 milliseconds. For example, to set for 350ms blanking time (14 steps), send HEX codes  $\frac{95}{107}$ 

07 8E A0 81

NOTE 18 – Delayed execution allows switching after a delay dictated by RS-232. To do this, the user sends instruction 7 with the "Set for delayed switch" option (64dec) before sending the switch command (instruction 1) or pressing via front panel. The switch is not executed (unless timed-out) until the "Execute delayed switch" code is sent, or the " Set for delayed switch" code is sent again. (The mode is automatically cancelled after implementation of the switch if the "execute" command is used).

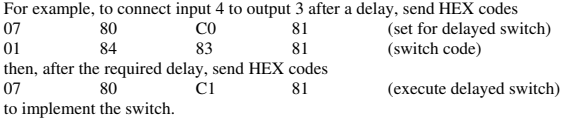

NOTE 19 – After this instruction is sent, the unit will respond to the ASCII command set defined by the OUTPUT byte. The ASCII command to operate with the HEX command set must be sent in order to return to working with HEX codes.

NOTE 20 – When data (ie. the INPUT and/or OUTPUT bytes) of more than 7 bits is required, this instruction is sent before sending the instruction needing the additional bits. The data in this instruction then becomes the Most Significant Bits of that next instruction. For example, to set the audio gain (instruction 22) of output 3 to 681dec (2A9hex), you would first send HEX codes

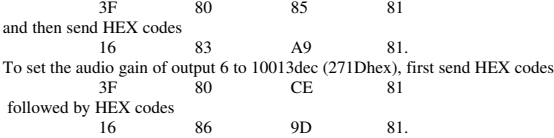

NOTE 21 – To store data in the non-volatile memory of the unit, eg. the EEPROM for saving SETUPS. The EEPROM address is sent using the INPUT byte, and the data to be stored is sent using the OUTPUT byte. To use this instruction, it is necessary to understand the memory map, and memory structure of the particular machine.

NOTE 22 – Instruction 59 and instruction 60 load data for sending to the crosspoint switcher (or for storing in a SETUP), ie. the data is "lined-up" to be executed later. Instruction 58 executes the loaded data.

NOTE 23 – If the INPUT byte is set as 127dec, then the data stored in a SETUP is loaded. The SETUP # is in the OUTPUT byte.

NOTE 24 – Further information needed in instructions 21, 22, 25 and 26, is sent using instruction 42 – which is sent prior to the instruction. For example, to request the audio gain value of right input # 9, send hex codes

2A 84 80 81 and then send HEX codes 19 89 81 81. To set MIX mode, send hex codes 2A 81 84 81 and then send HEX codes 16

NOTE 25 – For units which detect the validity of the video inputs, Instruction 16 will be sent whenever the unit detects a change in the state of an input (in real-time).

For example, if input 3 is detected as invalid, the unit will send the HEX codes 10 83 84 81 If input 7 is detected as valid, then the unit will send HEX codes 10 87 85 81.

NOTE 26 - After this instruction is sent with OUTPUT defined OFF, the unit will not send reply to the protocol commands. In order to return to working with REPLY, this instruction must be sent with OUTPUT defined ON. In cases where there is hardware control of the REPLY, (eg a DIP-switch to disable replying), this instruction is only valid when the hardware REPLY is set ON.

#### **LIMITED WARRANTY**

Kramer Electronics (hereafter *Kramer*) warrants this product free from defects in material and workmanship under the following terms.

#### **HOW LONGIS THE WARRANTY**

Labor and parts are warranted for seven years from the date of the first customer purchase.

#### **WHOIS PROTECTED?**

Only the first purchase customer may enforce this warranty.

#### **WHATIS COVEREDANDWHATIS NOTCOVERED**

Except as below, this warranty covers all defects in material or workmanship in this product. The following are not covered by the warranty:

- 1. Any product which is not distributed by Kramer, or which is not purchased from an authorized Kramer dealer. If you are uncertain as to whether a dealer is authorized, please contact Kramer at one of the agents listed in the Web site www.kramerelectronics.com.
- 2. Any product,on which the serial number has been defaced, modified or removed.
- 3. Damage, deterioration ormalfunction resulting from:
	- i) Accident,misuse, abuse, neglect,fire, water, lightning or other acts of nature
	- ii) Product modification, or failure to follow instructions supplied with the product
	- iii) Repair or attempted repair by anyone not authorized by Kramer
	- iv) Any shipment of the product (claims must be presented to the carrier)
	- v) Removal or installation of the product
	- vi) Any other cause, which does notrelate to a product defect
	- vii) Cartons, equipment enclosures, cables or accessoriesused in conjunctionwiththe product

#### **WHATWE WILLPAYFOR ANDWHATWE WILLNOTPAY FOR**

We will pay labor and material expenses for covered items. We will not pay for the following:

- 1. Removal orinstallationscharges.
- 2. Costs of initial technical adjustments (set-up), including adjustment of user controls or programming. These costs are the responsibility of the Kramer dealer from whom the product was purchased.
- 3. Shipping charges.

#### **HOW YOU CAN GET WARRANTY SERVICE**

- 1. To obtain service on you product, you must take or ship it prepaid to any authorized Kramer service center.
- 2. Whenever warranty service is required, the original dated invoice (or a copy) must be presented as proof of warranty coverage, and should be included in any shipment of the product. Please also include in any mailing a contact name, company, address, and a description of the problem(s).
- 3. For the name of the nearest Kramer authorized service center, consult your authorized dealer.

#### **LIMITATION OFIMPLIED WARRANTIES**

All implied warranties, including warranties of merchantability and fitness for a particular purpose, are limited in duration to the length of this warranty.

#### **EXCLUSIONOFDAMAGES**

The liability of Kramer for any effective productsis limited to the repair or replacement of the product at our option. Kramer shall not be liable for:

- 1. Damage to other property caused by defectsin this product, damages basedupon inconvenience, loss of use of the product, loss oftime, commercial loss;or:
- 2. Any other damages, whether incidental, consequential or otherwise. Some countries may not allow limitations on how long an implied warranty lasts and/or do not allow the exclusion or limitation of incidental or consequential damages, so the above limitations andexclusions may not apply to you.

Thiswarranty gives youspecific legalrights, and you may also have otherrights, which vary fromplace to place.

NOTE: All products returned to Kramer for service must have prior approval. This may be obtained from your dealer.

This equipment has been tested to determine compliancewith the requirements of:

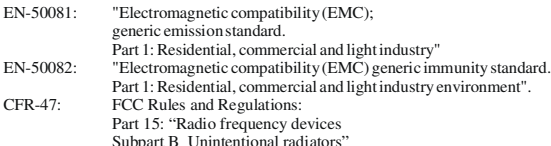

#### **CAUTION!**

- Servicing the machines can only be done by an authorized Kramer technician. Any user who makes changes or modifications to the unit without the expressed approval of the manufacturer will void user authority to operate the equipment.
- Use the supplied DC power supply to feed power to the machine.
- Pleaseuse recommended interconnection cablesto connect themachine to other components.

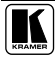

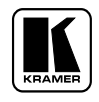

**For the latest information on our products and a list of Kramer distributors, visit our Web site: www.kramerelectronics.com, where updates to this user manual may be found. We welcome your questions, comments and feedback.**

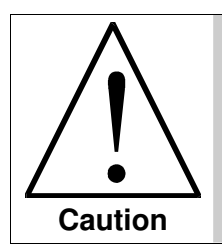

**Safety Warning**: Disconnect the unit from the power supply before opening/servicing.

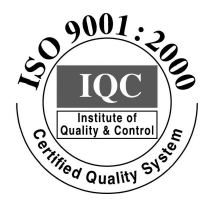

 $\epsilon$ 

**Kramer Electronics, Ltd.** Web site: www.kramerelectronics.com E-mail: info@kramerel.com **P/N: 2900-000312 REV 1**